# **Accessing PinpointOnline Training**

The Health Alliance online training tool can be accessed the Broker Portal via, or by clicking the link below:

<https://healthalliance.pinpointglobal.com/Apps/Training/Default.aspx>

## **Returning users**

You will enter your NPN as your username and password you have previously set up. Use I f you can't remember your password use "forgot password" link. The system may ask you to verify information as a returning user and once you get past that, it will take you to your home screen to begin training.

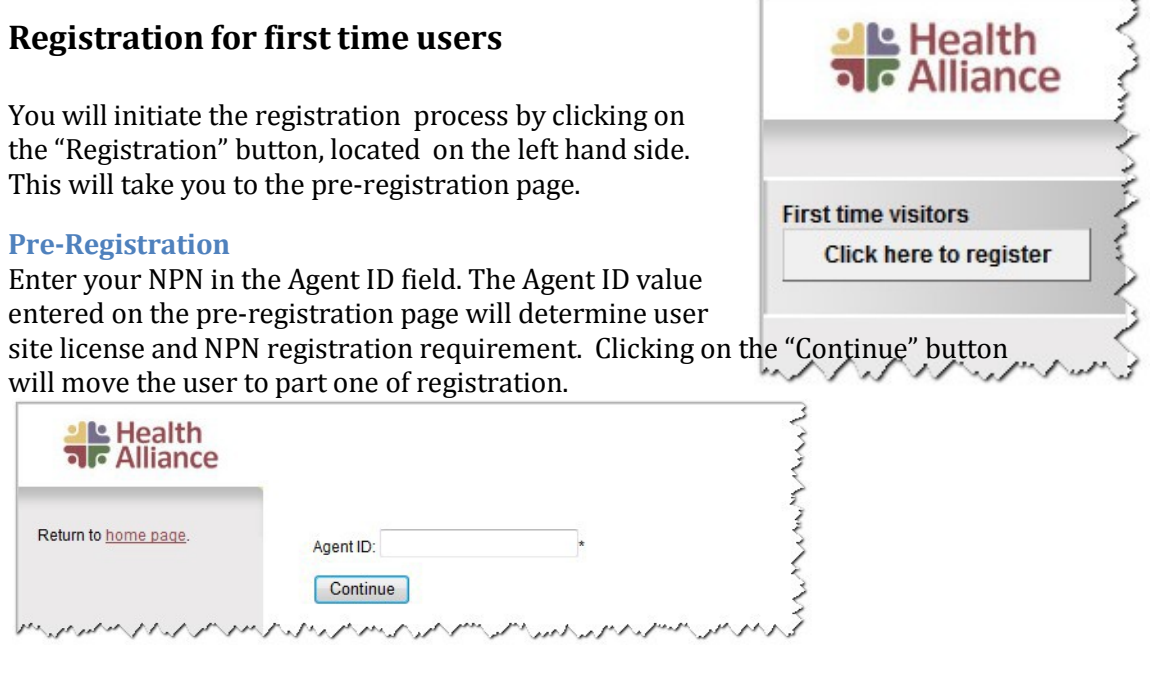

### **Registration Part One**

You will need to click on the "Lookup NPN using NIPR" button

Registration \*required field

**Confidential Information** 

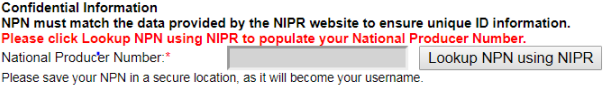

Submit

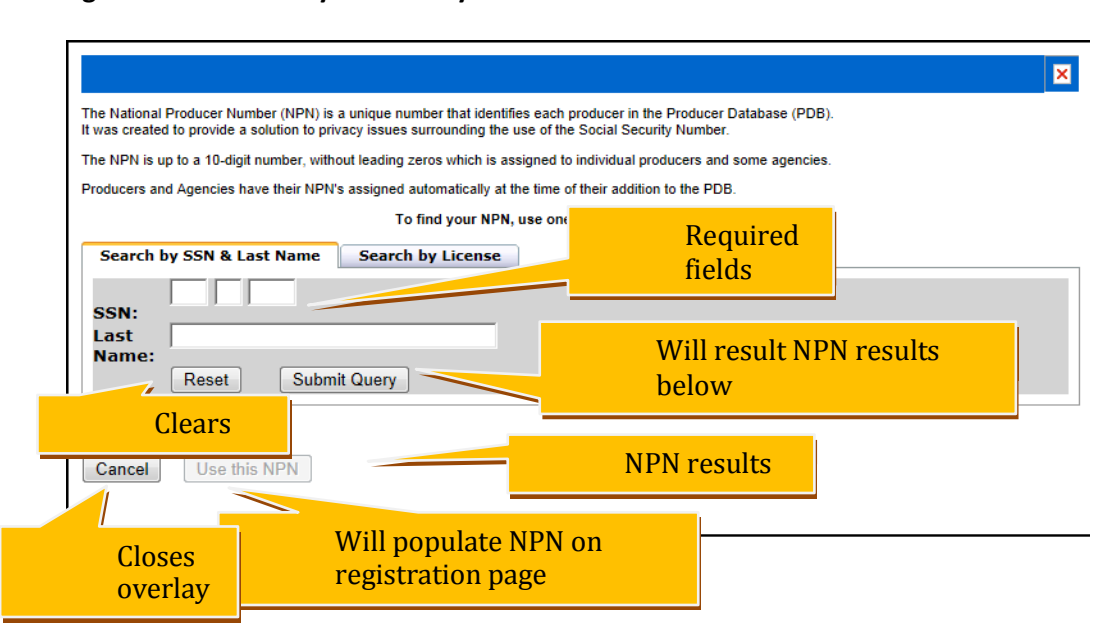

#### **Figure 2: NIPR Overlay - Search by SSN & Last Name**

### **Figure3: NIPR Overlay - Search by License**

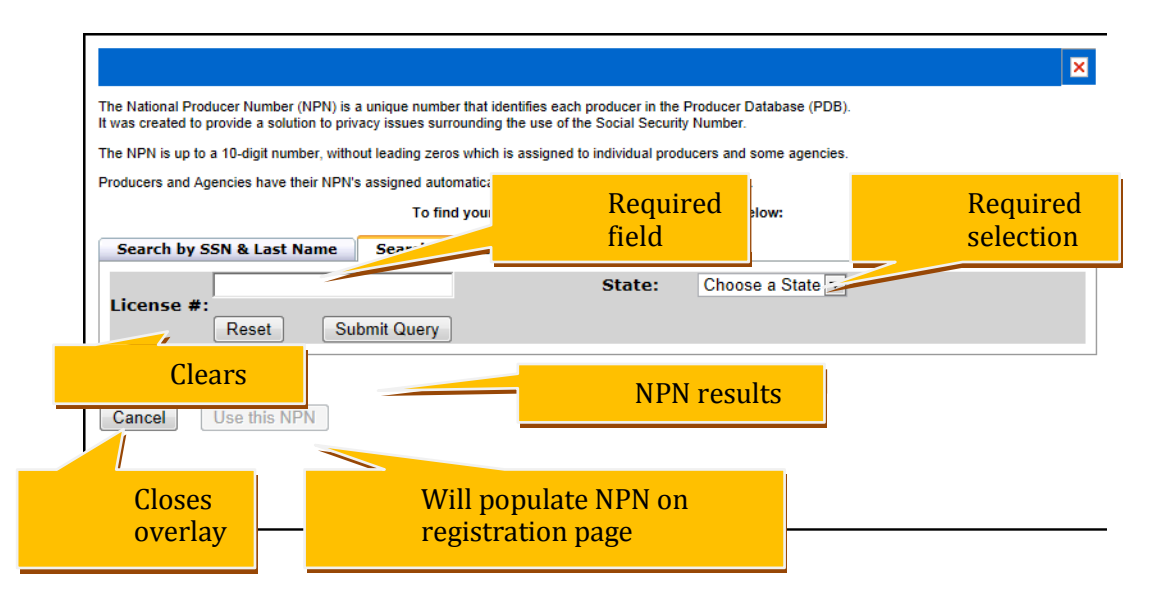

#### **Registration Part Two**

Part two of the registration allows you to review your personal information and select a security question. Once everything has been review click "Submit".

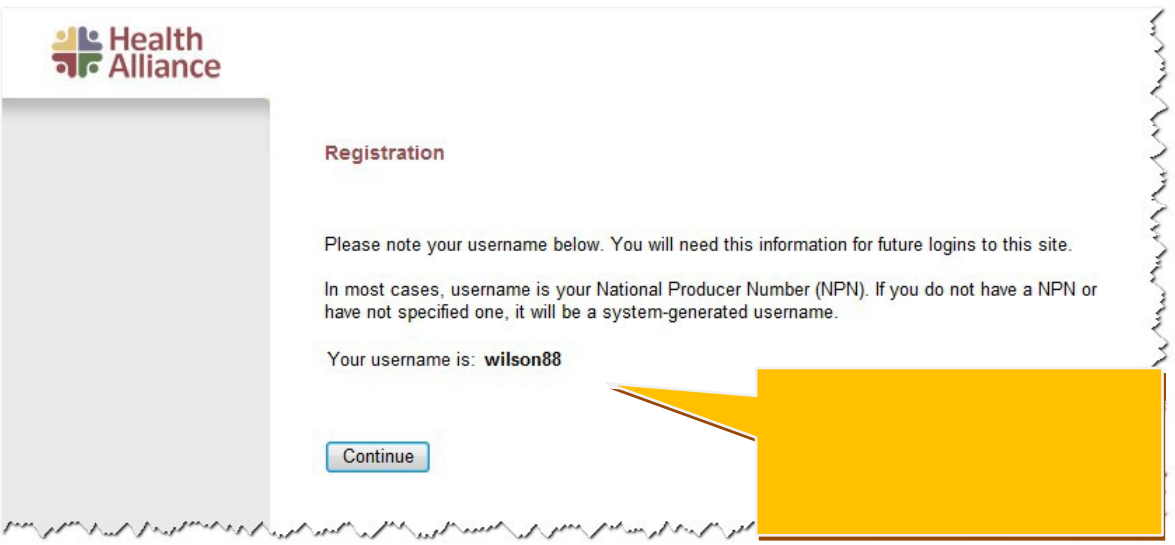

### **Email Notification**

After successfully completing registration, an email notification containing username will be sent to the email used during registration.

### **Login**

Existing users will enter login information created during registration process in the left navigation. Username is received during registration part three and password would have been entered by user during registration part two.

Successful login will take the user to the system Home page.

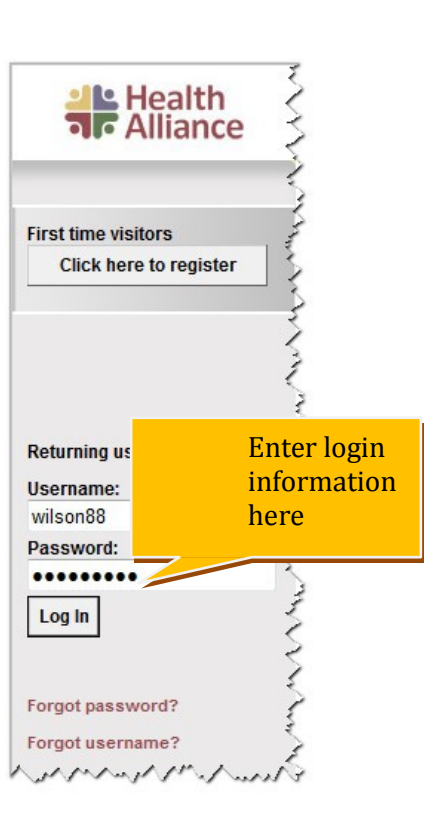

## **Home Page Dashboard**

My Certification Status panel on the left displays your certification status for all tracks. When a track is incomplete, clicking on the next course link permits launching of next training course.Far right Reminders panel displays helpful user training reminders.

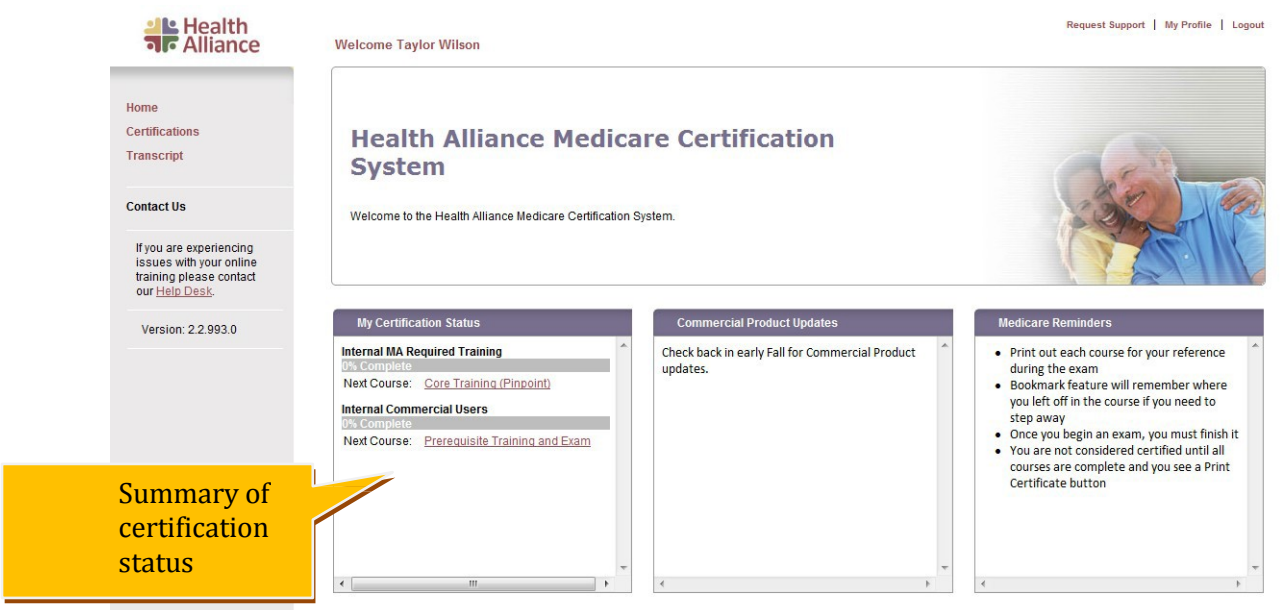

# **MyCertifications**

You can review tracks you have already completed on the My Certifications page. Clicking on the "Certifications" link located in the left hand side will take you to the page.

You can view the status of your certifications in this screen as well.

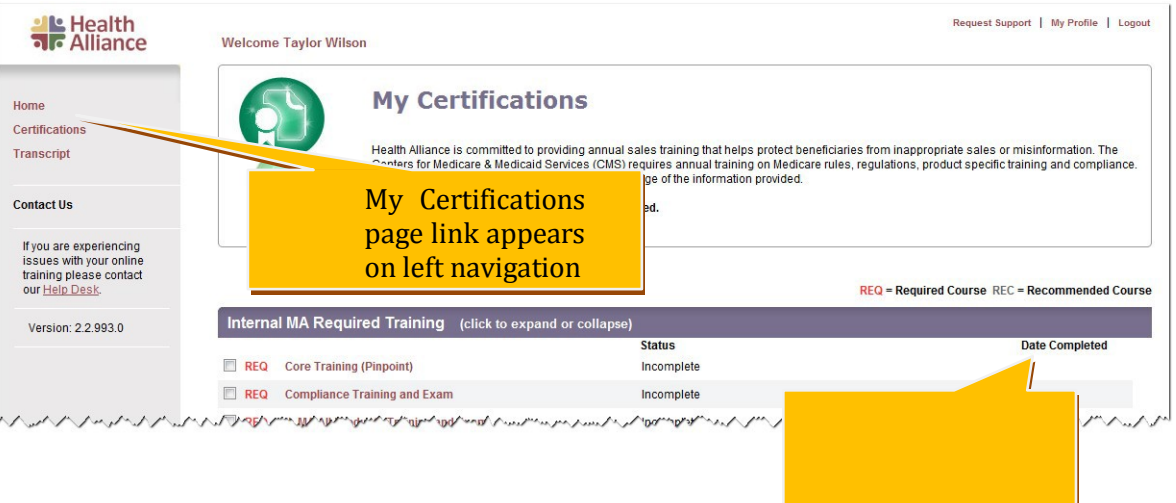

Clicking on the "Transcript" link located in the left navigation will take you to the My Transcript page. This page contains a detailed history of your course completions and is organized by year.

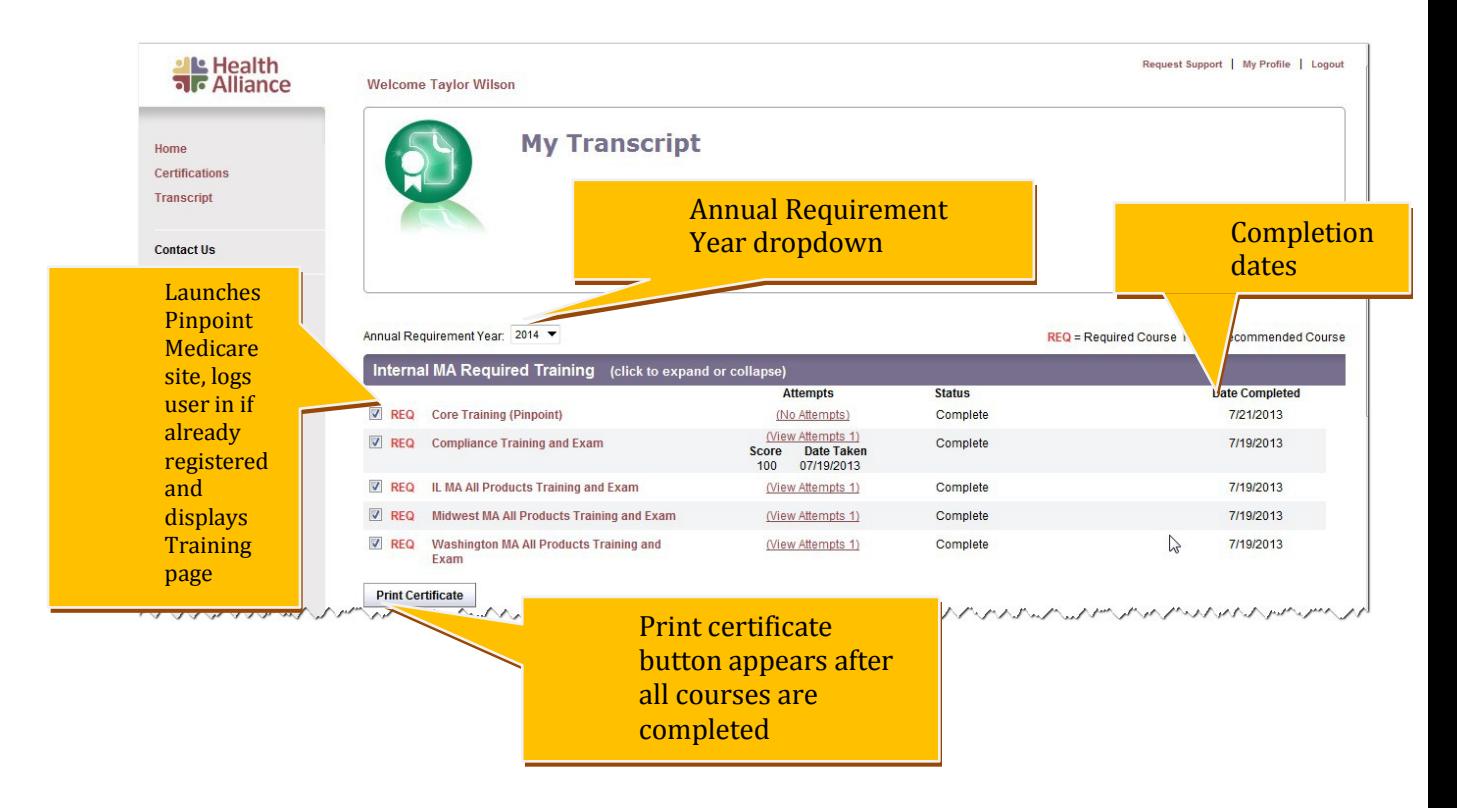